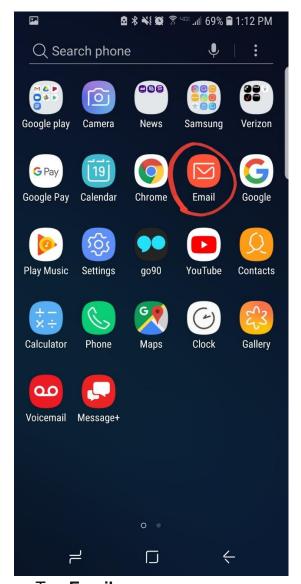

1....Tap **Email.** 

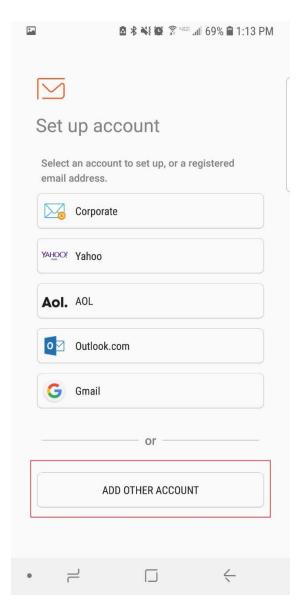

2....Tap Add Other Account.

## How to setup smartermail on Android

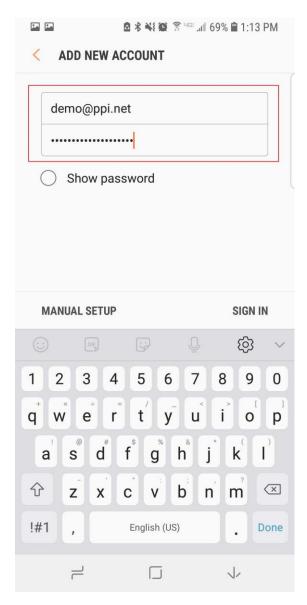

3....Enter your full e-mail address and password.

How to setup smartermail on Android

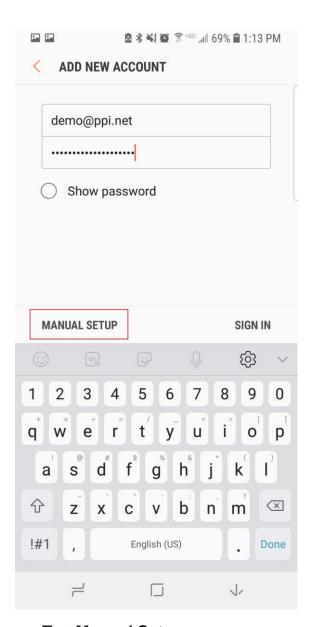

4....Tap Manual Setup.

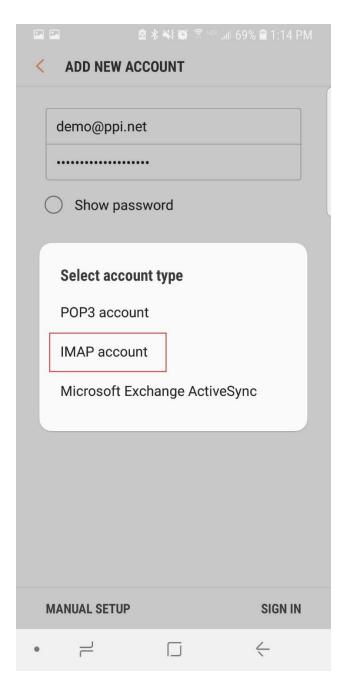

5....Tap IMAP Account.

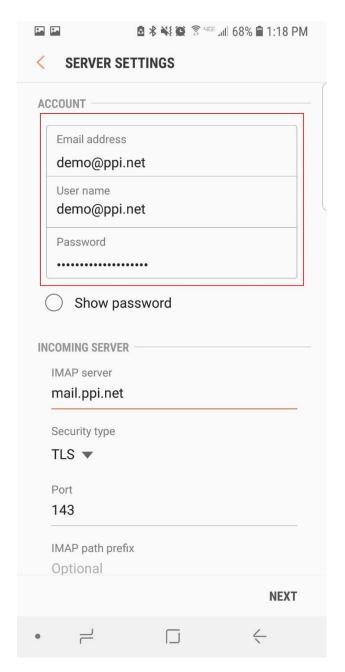

6....User name - must be full email address

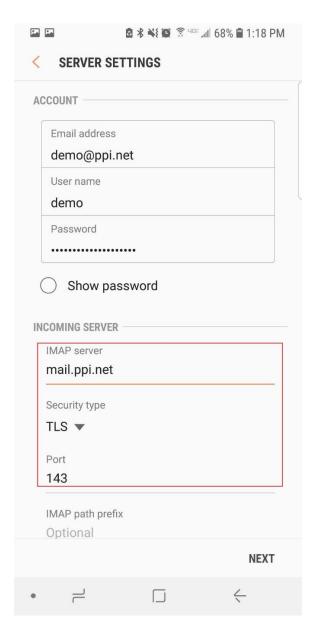

7....Under Incoming Server make sure you have the following settings:

## **IMAP Server:**

Please access to your webmail for example <a href="http://mail.domain.com">http://mail.domain.com</a>. It will forward to a secure url like <a href="https://s1378.securessl.net">https://s1378.securessl.net</a>

Your Imap server host name will be : s1378.securessl.net

Security Type: TLS

**Port:**143

Note:

If the above port not working, you may try alternative as below

Security Type: SSL

**Port:**993

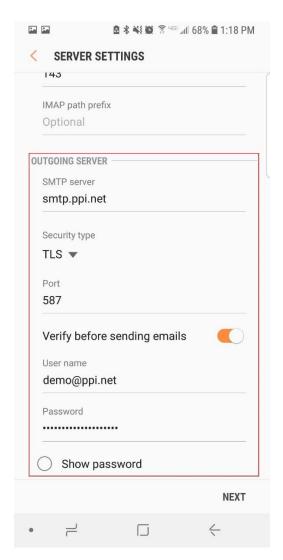

Scroll down and under **Outgoing Server** make sure you have the following settings:

## **Outgoing Server:**

Please access to your webmail for example <a href="http://mail.domain.com">http://mail.domain.com</a>. It will forward to a secure url like <a href="https://s1378.securessl.net">https://s1378.securessl.net</a>

Your Imap server host name will be : s1378.securessl.net

Security Type: TLS

**Port:** 587

User Name: Enter your full e-mail address Verify before sending emails: Toggle on Verify Username and password are correct.

8...Tap Next.

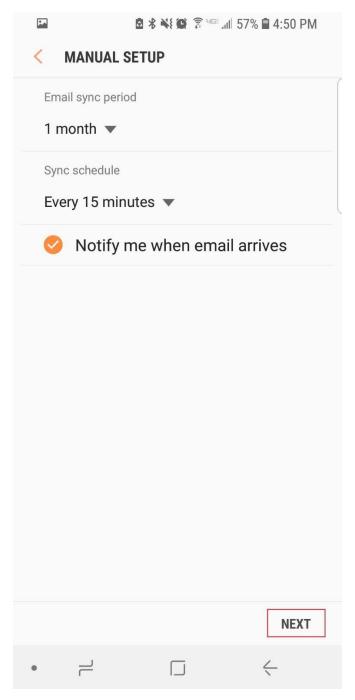

9....Under Manual Setup tap Next.

## How to setup smartermail on Android

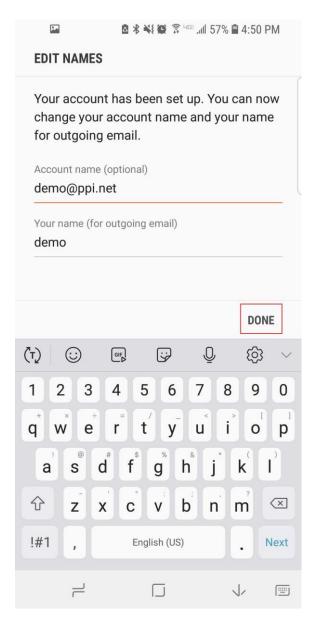

11....On the Edit Names screen you can change the Account Name and Your Name to better identify your email box on your device. Tap **Done** to complete set-up.